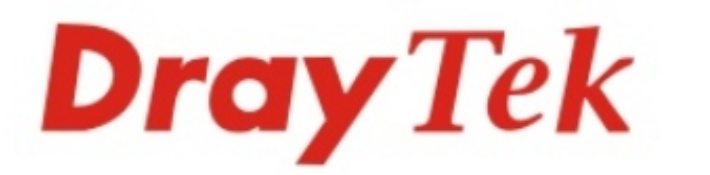

# Vigor2960 Series

### **Dual-WAN Security Firewall**

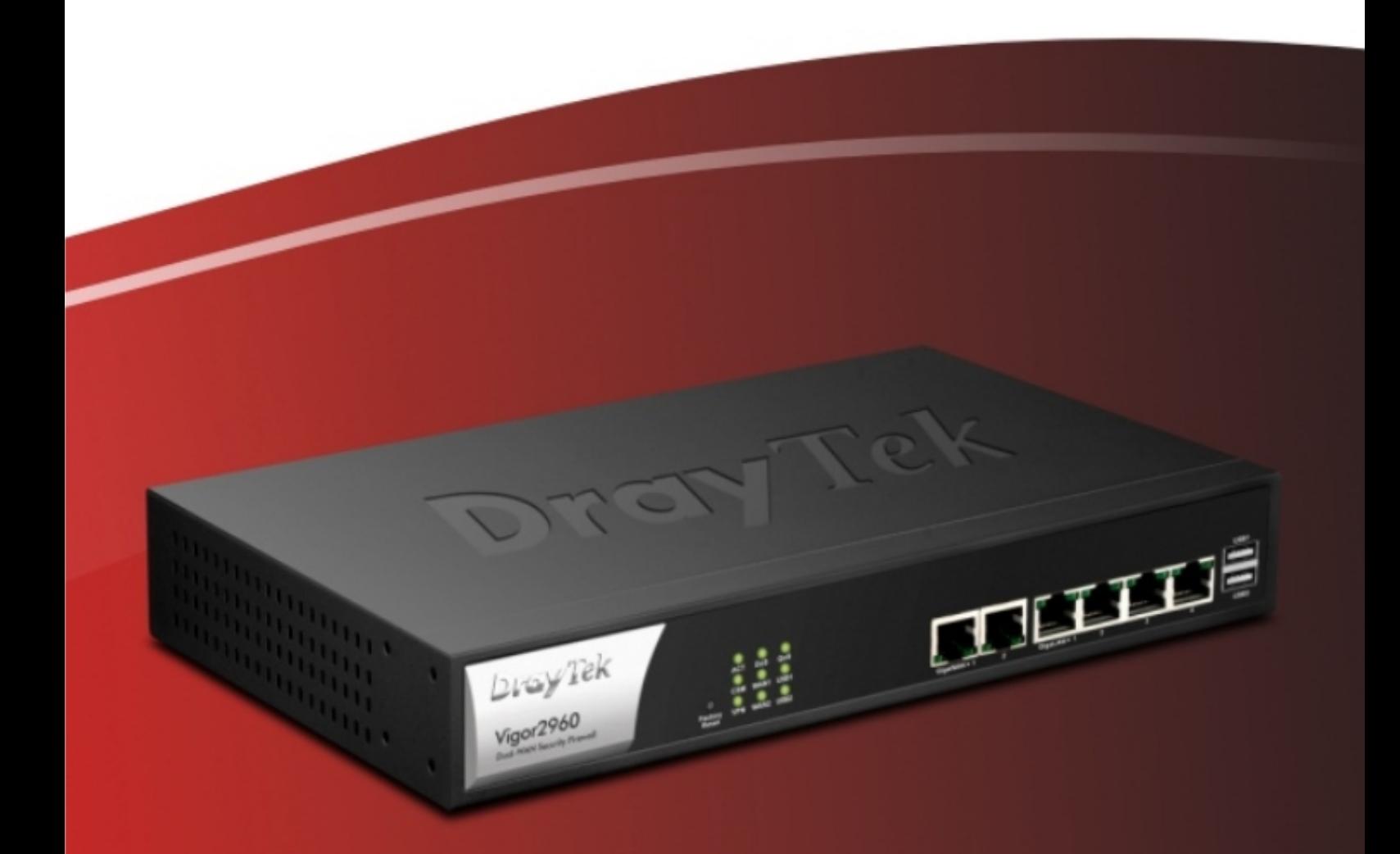

## **Quick Start Guide**

## **Vigor2960 Series Dual-WAN Security Firewall Quick Start Guide**

**Version: 1.5 Firmware Version: V1.3.0** 

**(For future update, please visit DrayTek web site) Date: January 20, 2017**

### **Intellectual Property Rights (IPR) Information**

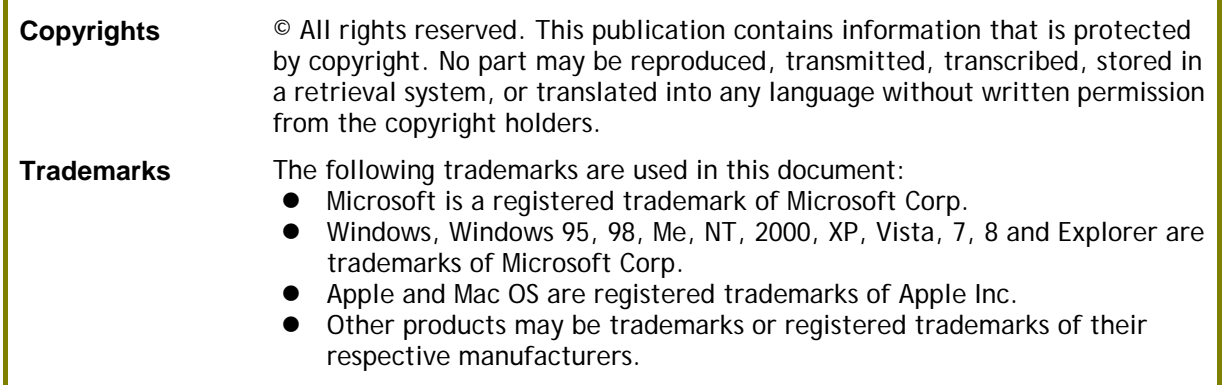

### **Safety Instructions and Approval**

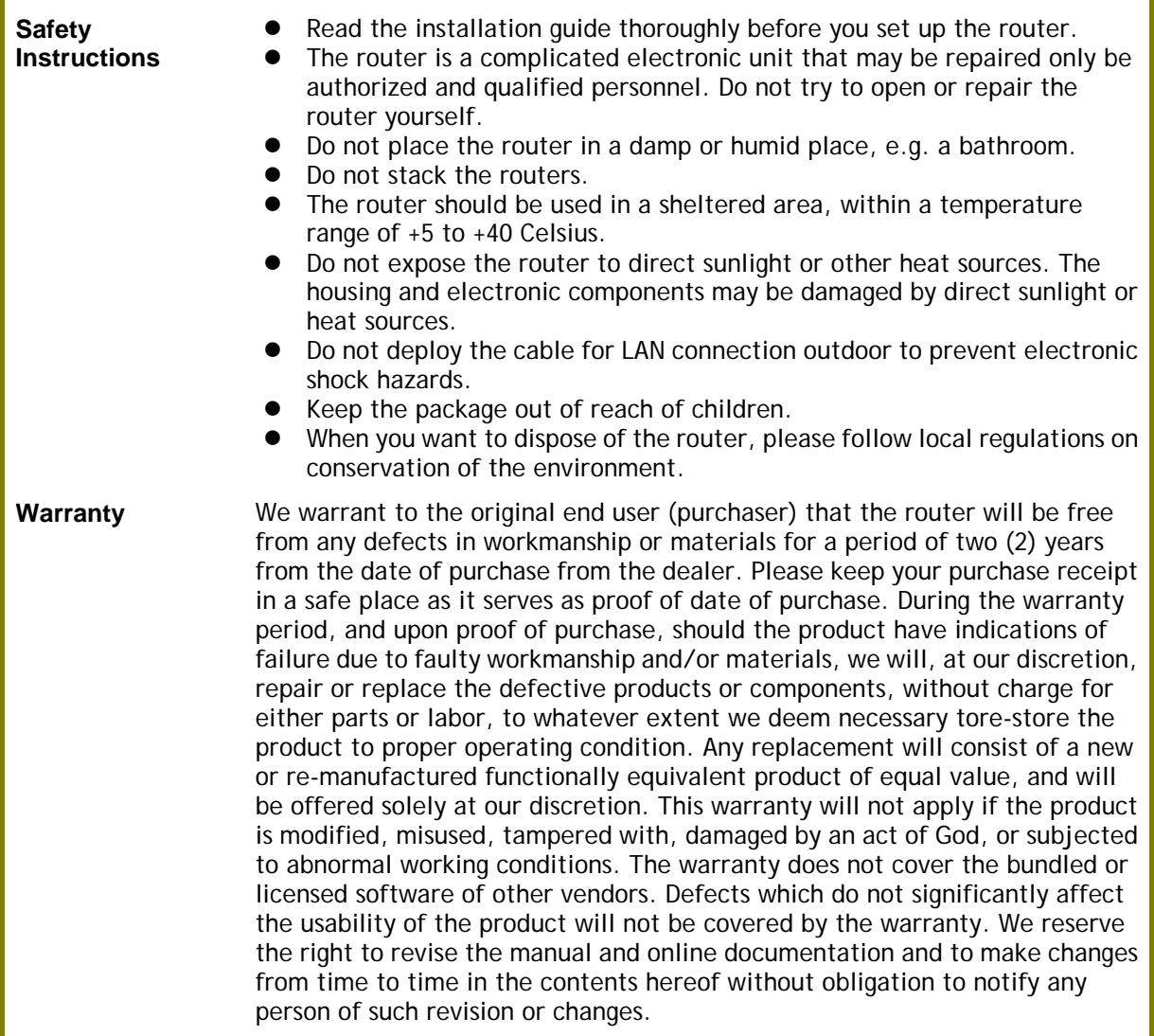

#### **European Community Declarations**

Manufacturer: DrayTek Corp. Address: No. 26, Fu Shing Road, HuKou Township, HsinChu Industrial Park, Hsin-Chu County, Taiwan 303 Product: Vigor2960 Series

DrayTek Corp. declares that Vigor2960 of routers are in compliance with the following essential requirements and other relevant provisions of EC, Directive 2004/108/EC.

The product conforms to the requirements of Electro-Magnetic Compatibility (EMC) Directive 2004/108/EC by complying with the requirements set forth in EN55022/Class A and EN55024/Class A.

The product conforms to the requirements of Low Voltage (LVD) Directive 2006/95/EC by complying with the requirements set forth in EN60950-1.

#### **Regulatory Information**

Federal Communication Commission Interference Statement

This equipment has been tested and found to comply with the limits for a Class A digital device, pursuant to Part 15 of the FCC Rules. These limits are designed to provide reasonable protection against harmful interference in a residential installation. This equipment generates, uses and can radiate radio frequency energy and, if not installed and used in accordance with the instructions, may cause harmful interference to radio communications. However, there is no guarantee that interference will not occur in a particular installation. If this equipment does cause harmful interference to radio or television reception, which can be determined by turning the equipment off and on, the user is encouraged to try to correct the interference by one of the following measures:

- Reorient or relocate the receiving antenna.
- Increase the separation between the equipment and receiver.
- Connect the equipment into an outlet on a circuit different from that to which the receiver is connected.
- Consult the dealer or an experienced radio/TV technician for help.

This device complies with Part 15 of the FCC Rules. Operation is subject to the following two conditions:

(1) This device may not cause harmful interference, and

(2) This device may accept any interference received, including interference that may cause undesired operation.

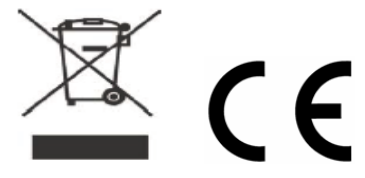

More update, please visit www.draytek.com.

### **Be a Registered Owner**

Web registration is preferred. You can register your Vigor router via http://www.draytek.com.

#### **Firmware & Tools Updates**

Due to the continuous evolution of DrayTek technology, all routers will be regularly upgraded. Please consult the DrayTek web site for more information on newest firmware, tools and documents. http://www.draytek.com

### **Table of Contents**

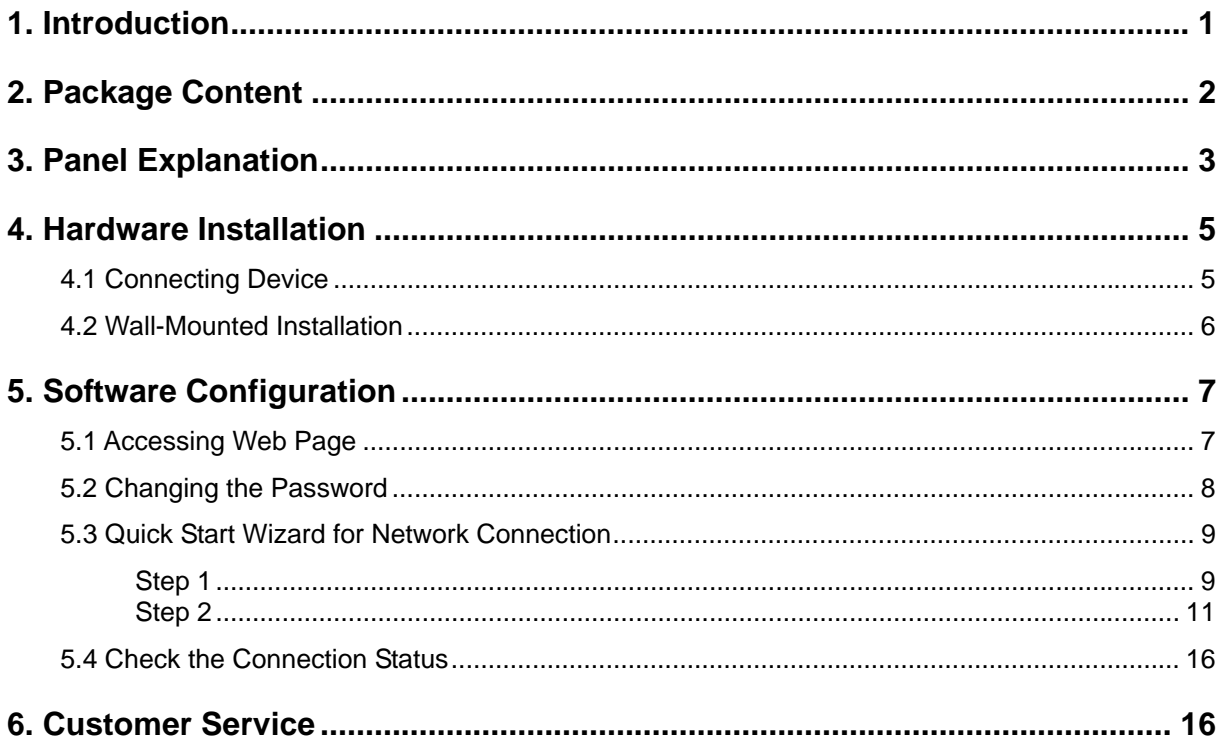

### 1. Introduction

Vigor2960 series, a firewall broadband router with dual-WAN interface, can connect to xDSL/cable/VDSL2/Ethernet FTTx. The WAN and 4-port gigabit LAN switch facilitates unified communication applications in business CO/remote site to handle large data from subscribed fatter pipe. The state-of-art routing feature, VPN security, and Dual-WAN provide integrated benefits for professional users and small offices.

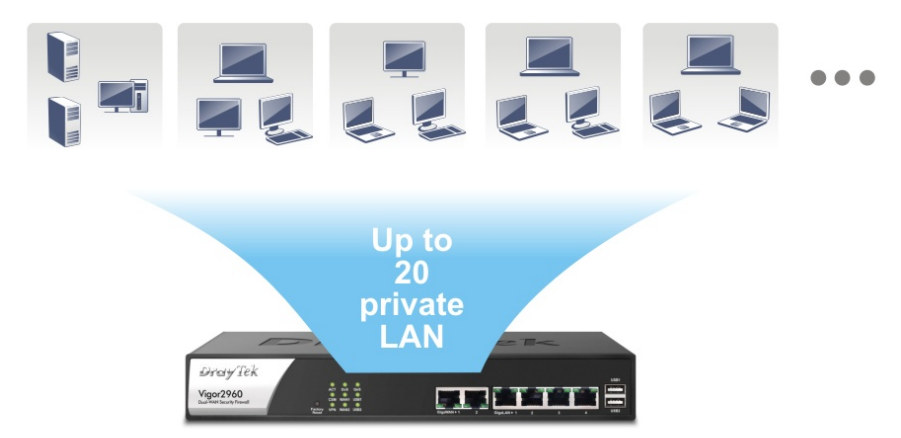

Vigor2960 series provides policy-based load-balance, fail-over and BOD (Bandwidth on Demand), also it integrates IP layer QoS, NAT session/bandwidth management to help users control works well with large bandwidth.

By adopting hardware-based VPN platform, hardware encryption of AES/DES/3DS and hardware key hash of SHA-1/MD5, the router increases the performance of VPN greatly, and offers several protocols (such as IPSec/PPTP/L2TP) with VPN tunnels.

The Object-based design used in SPI (Stateful Packet Inspection) firewall allows users to set firewall policy with ease. CSM (Content Security Management) provides users control and management in IM (Instant Messenger), P2P (Peer to Peer), URL Content Filter and Web Content Filter more efficiency than before. By the way, DoS/DDoS prevention and URL/Web content filter strengthen the security outside and control inside.

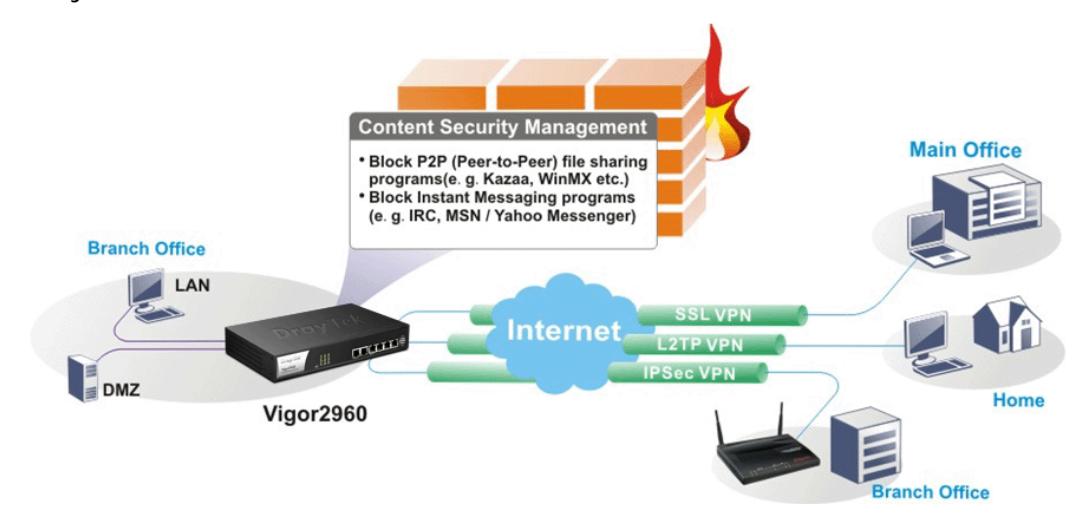

### 2. Package Content

Take a look at the package content. If there is anything missed or damaged, please contact DrayTek or dealer immediately.

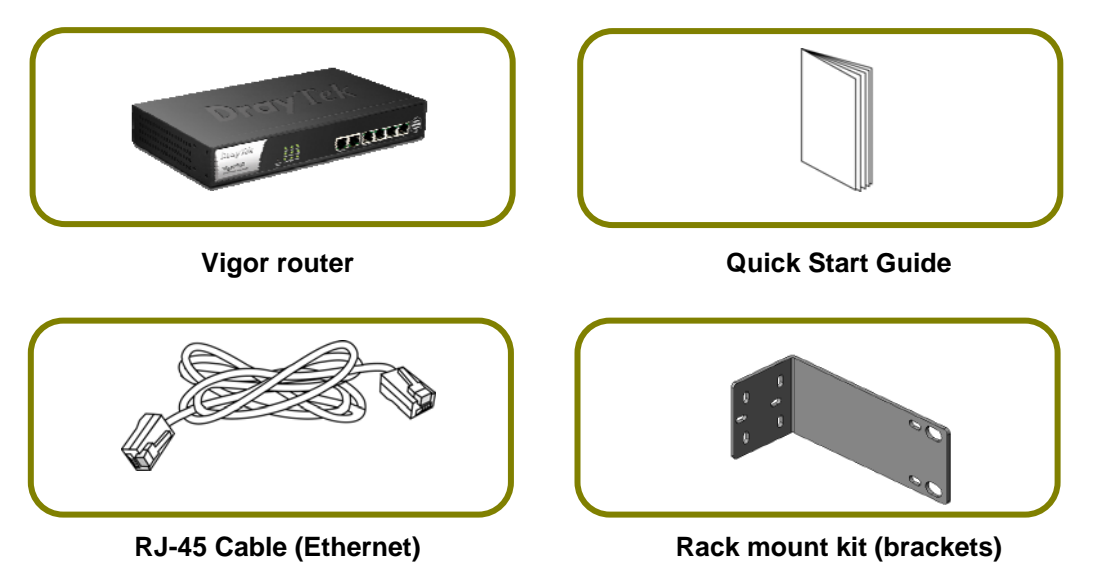

The type of the power adapter depends on the country that the router will be installed. \* The maximum power consumption is *20 Watt*.

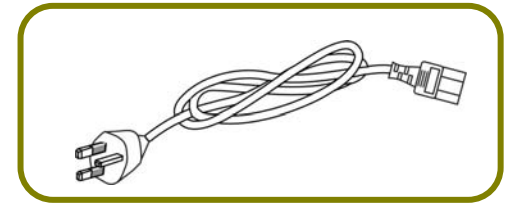

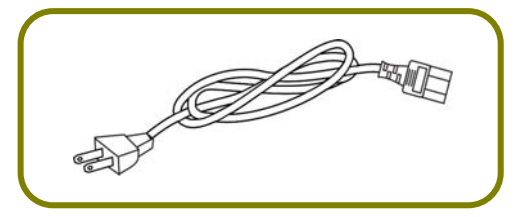

**USA/Taiwan-type Power Cord AU/NZ-type Power Cord** 

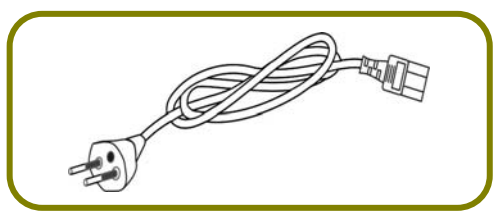

 **UK-type Power Cord EU-type Power Cord** 

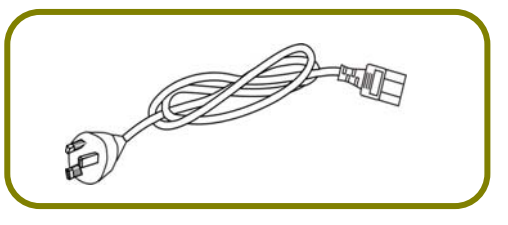

### 3. Panel Explanation

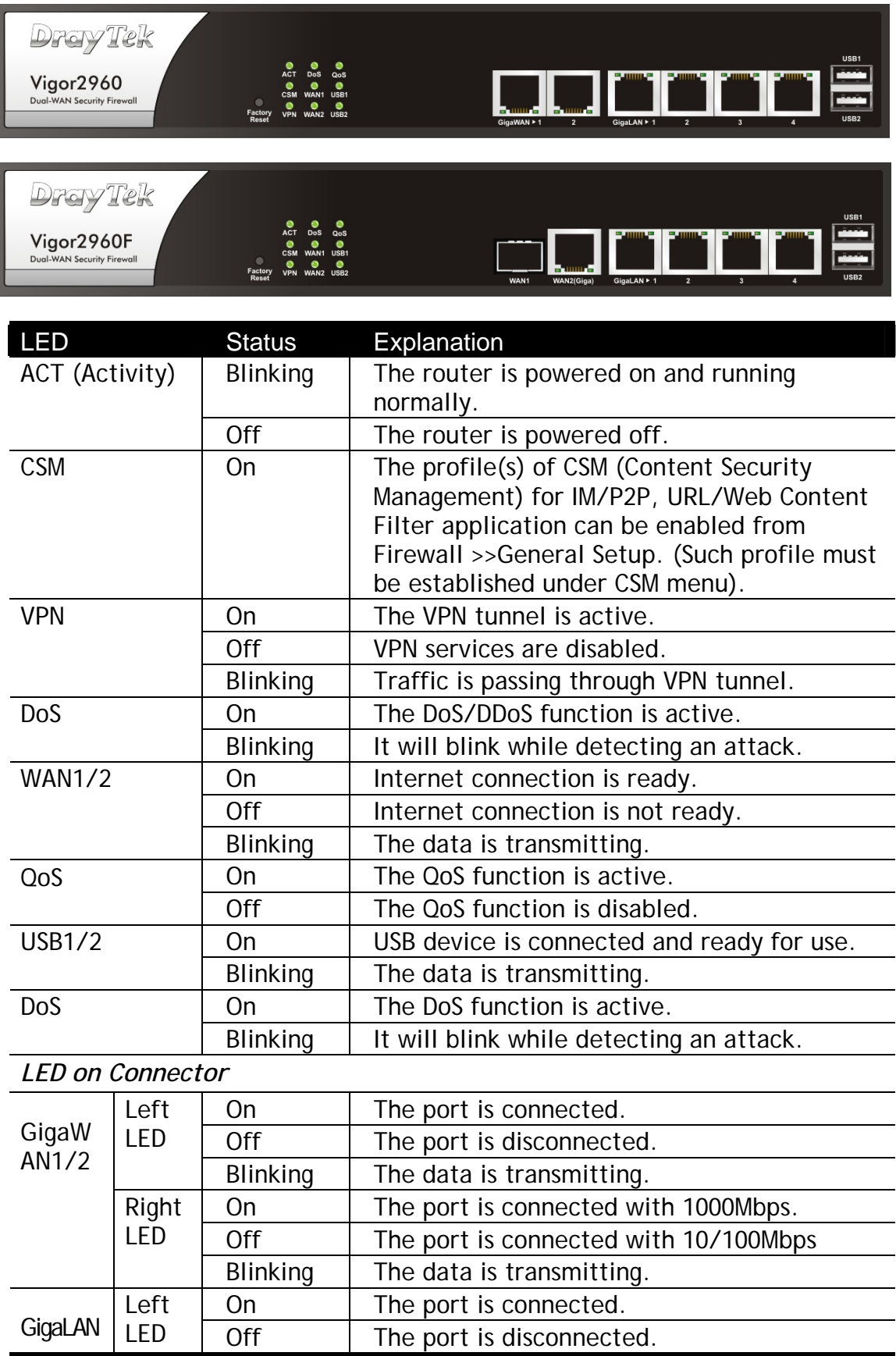

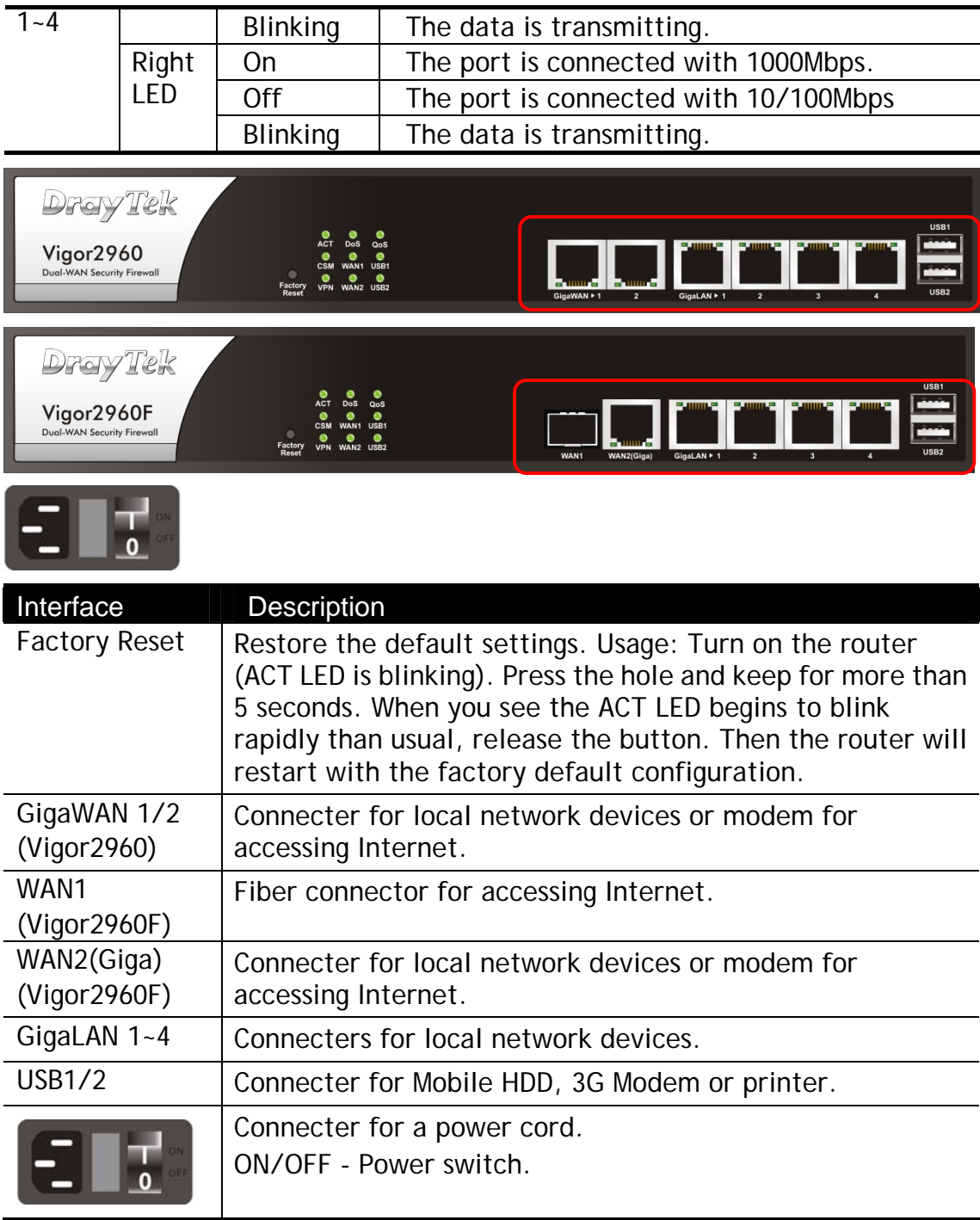

### 4. Hardware Installation

This section will guide you to install the router through hardware connection and configure the router's settings through web browser.

#### 4.1 Connecting Device

Before starting to configure the router, you have to connect your devices correctly.

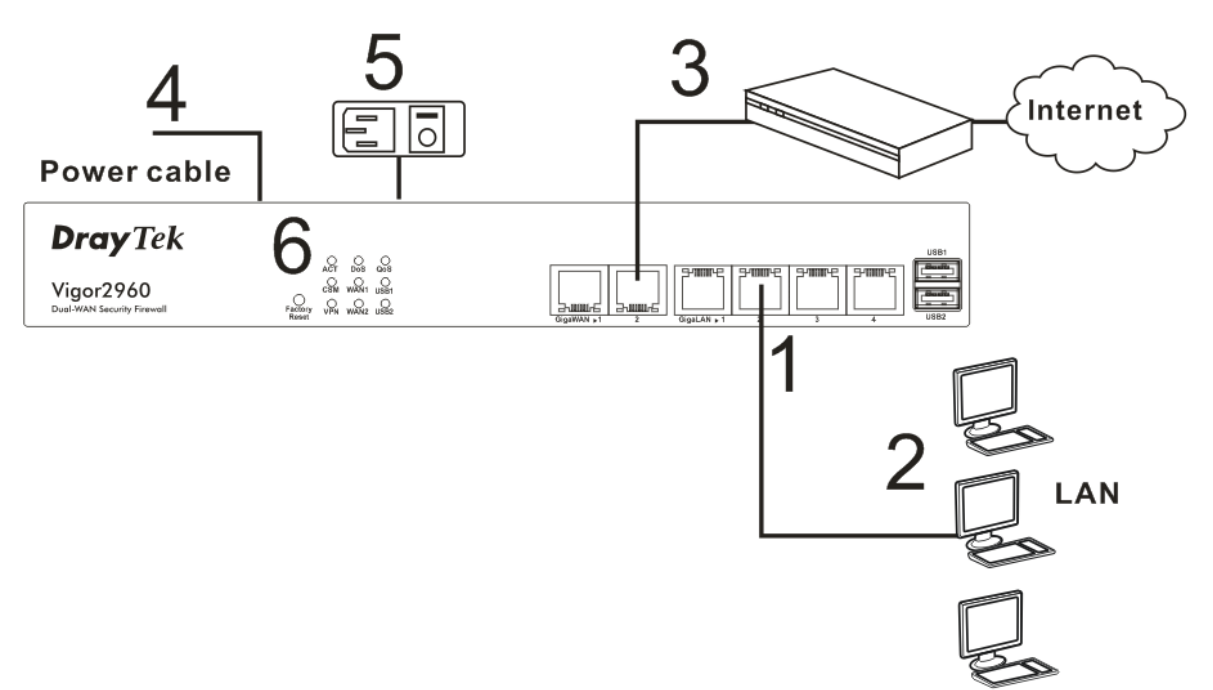

- 1. Connect one end of an Ethernet cable (RJ-45) to one of the LAN ports of Vigor2960.
- 2. Connect the other end of the cable (RJ-45) to the Ethernet port on your computer (that device also can connect to other computers to form a small area network). The LAN LED for that port on the front panel will light up.
- 3. Connect the cable Modem/DSL Modem/Media Converter to any WAN port of router with Ethernet cable (RJ-45).
- 4. Connect the power cord to Vigor2960's power port on the rear panel, and the other side into a wall outlet.
- 5. Power on the device by pressing down the power switch on the rear panel. The PWR LED should be ON.
- 6. The system starts to initiate. After completing the system test, the ACT LED will light up and start blinking.

(For the detailed information of LED status, please refer to section 1.1.)

#### 4.2 Wall-Mounted Installation

The Vigor2960 Series can be mounted on the wall by using standard brackets shown below.

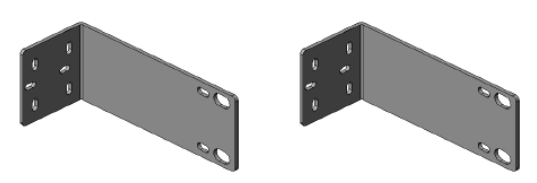

Choose a flat surface (on the wall) which is suitable for placing the router. Make the screw holes on the short side of the bracket aim at the screw holes on the router. Next, fasten both the bracket and the router with two screws; and fasten both the wall and the bracket with another two screws. Refer to the following figure.

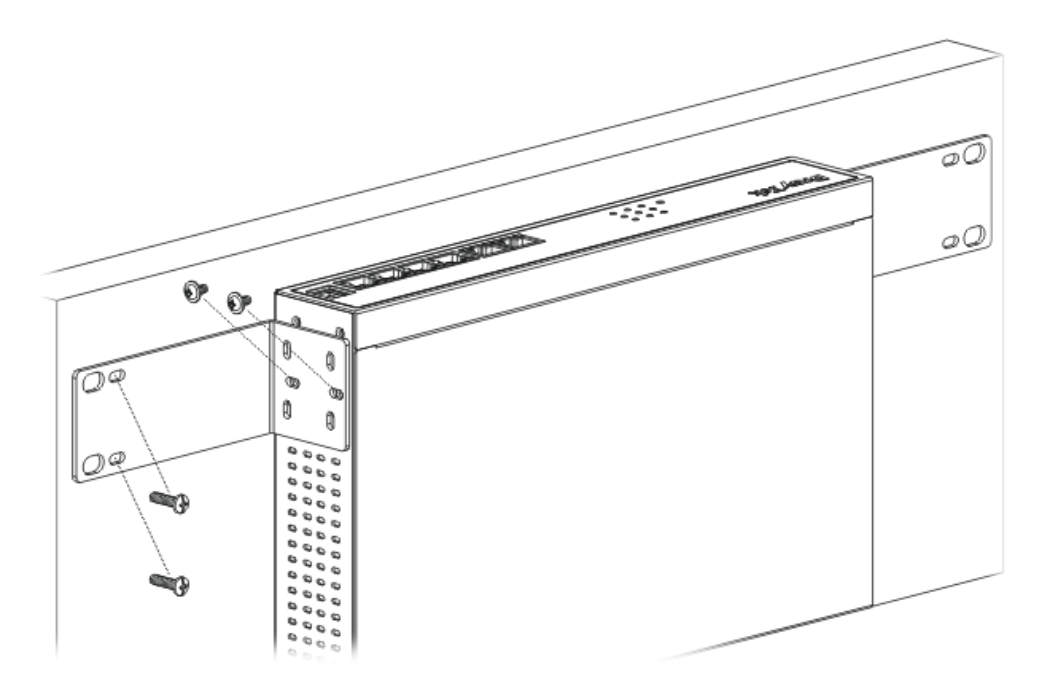

Then, continue to fasten the screws on the other side of the router and the wall with other screws.

When you finished about procedure, the router has been mounted on the wall firmly.

### 5. Software Configuration

To access Internet, please finish basic configuration after completing the hardware installation.

### 5.1 Accessing Web Page

1. Make sure your PC connects to the router correctly.

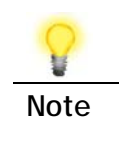

**Note** You may either simply set up your computer to get IP dynamically from the router or set up the IP address of the computer to be the same subnet as **the default IP address of Vigor router 192.168.1.1**. For the detailed information, please refer to - Trouble Shooting of the user's guide.

2. Open a web browser on your PC and type http://192.168.1.1. The following window will be open to ask for username and password.

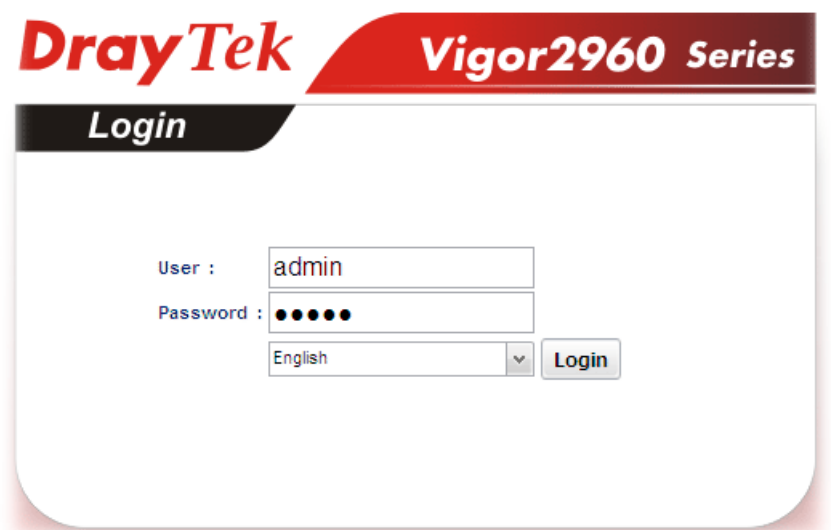

3. Please type "admin/admin" on Username/Password and click **Login**.

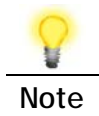

**Note** If you fail to access to the web configuration, please go to "Trouble Shooting" on User's Guide for detecting and solving your problem.

4. The web page can be logged out according to the chosen condition. The default setting is **5Min**, which means the web configuration system will logout after five minutes without any operation. Change the setting for your necessity.

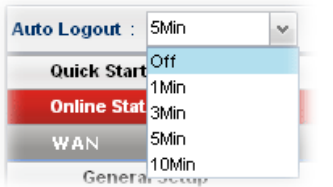

5. Now, the Main Screen will pop up.

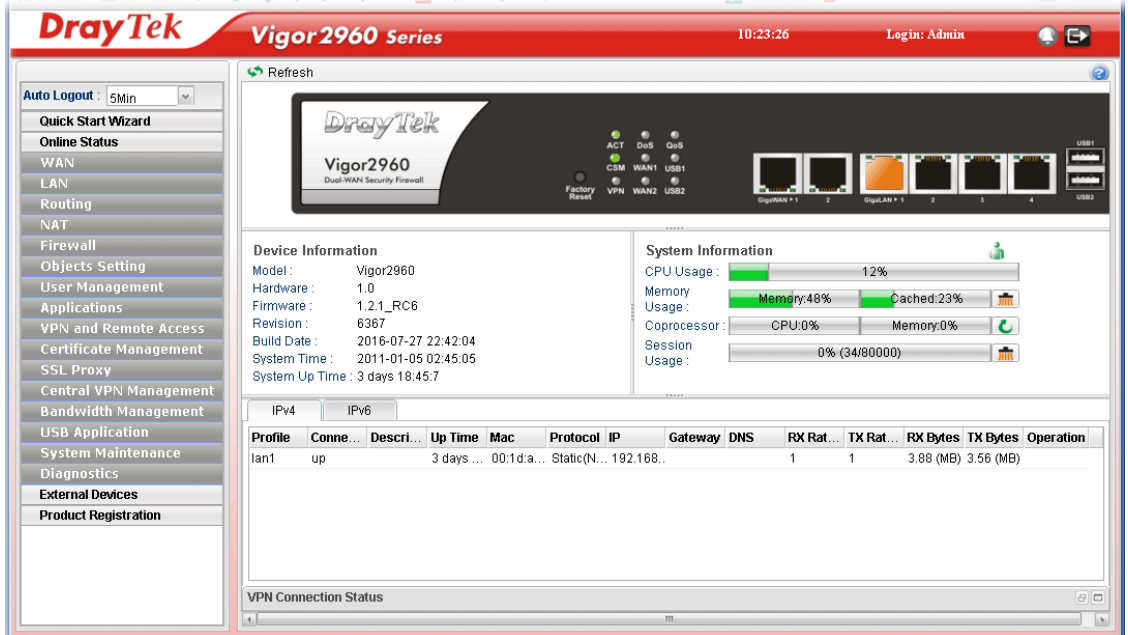

### 5.2 Changing the Password

The first job that you have to do is changing the user password. Follow the steps below to modify:

1. Go to **System Maintenance** page and choose **Administrator Password**.

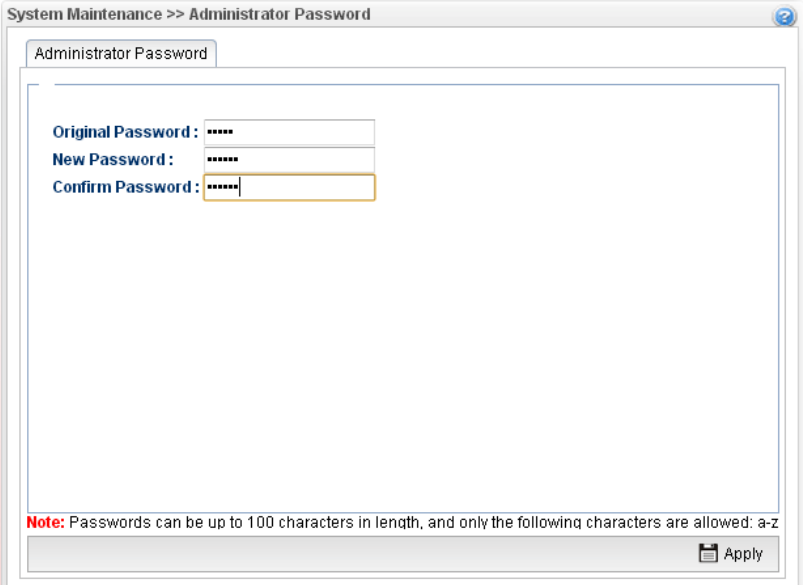

- 2. Enter the login password on the field of **Original Password**. Type a new one in the field of **New Password** and retype it on the field of **Confirm Password**. Then click **Apply** to continue.
- 3. Now, the password has been changed. Next time, use the new password to access the Web User Interface for this router.

### 5.3 Quick Start Wizard for Network Connection

Quick Setup is a wizard which is designed for configuring your router accessing Internet with simply steps. In the Quick Setup group, you can configure the router to access the Internet with different modes such as Static, DHCP, PPPoE, or PPTP modes.

#### **Step 1**

In the first page of Quick Start Wizard, please create a WAN profile.

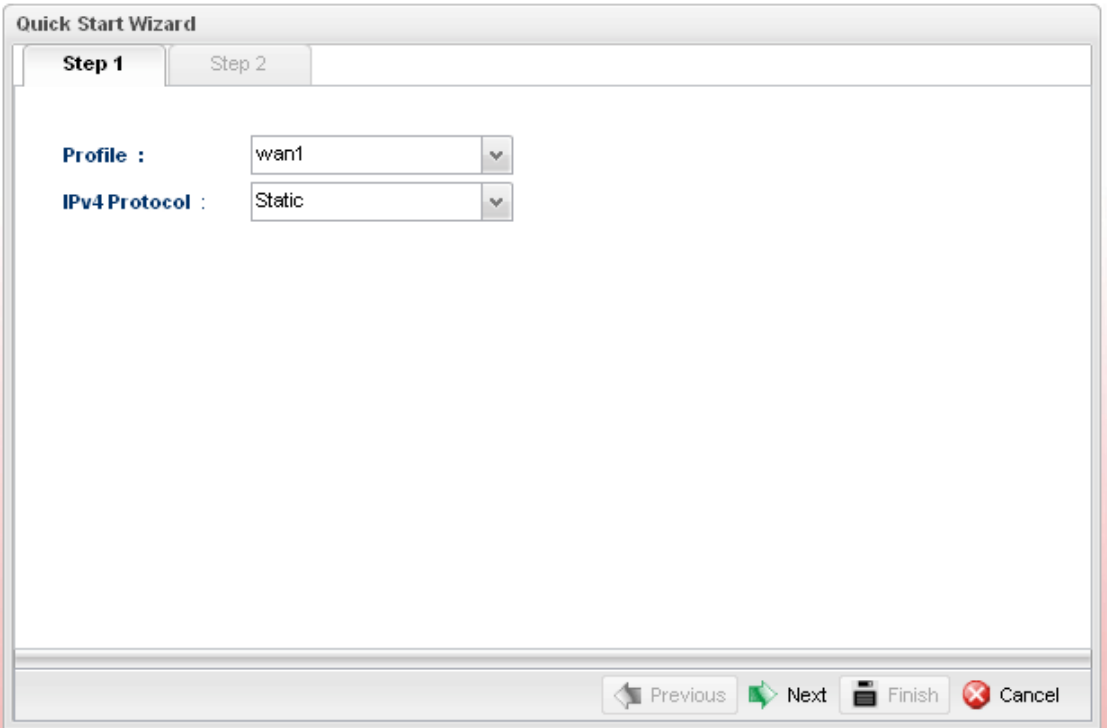

Available settings are explained as follows:

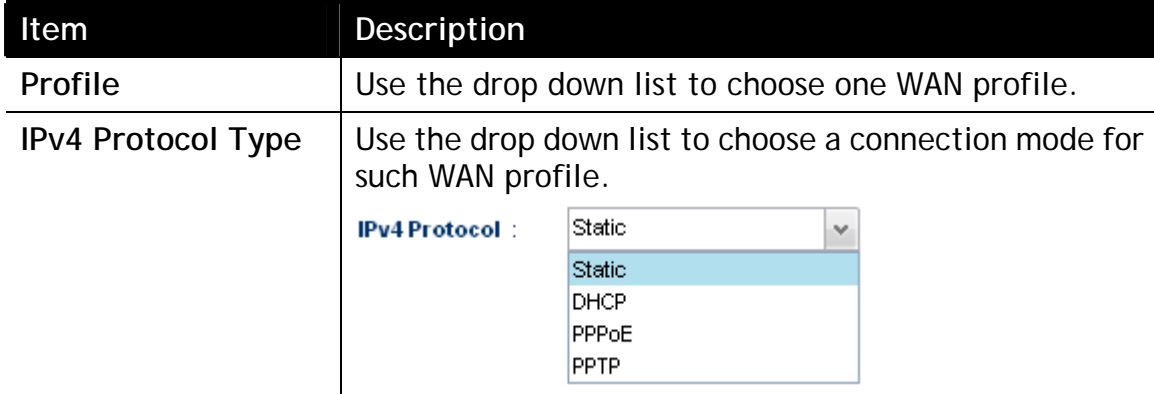

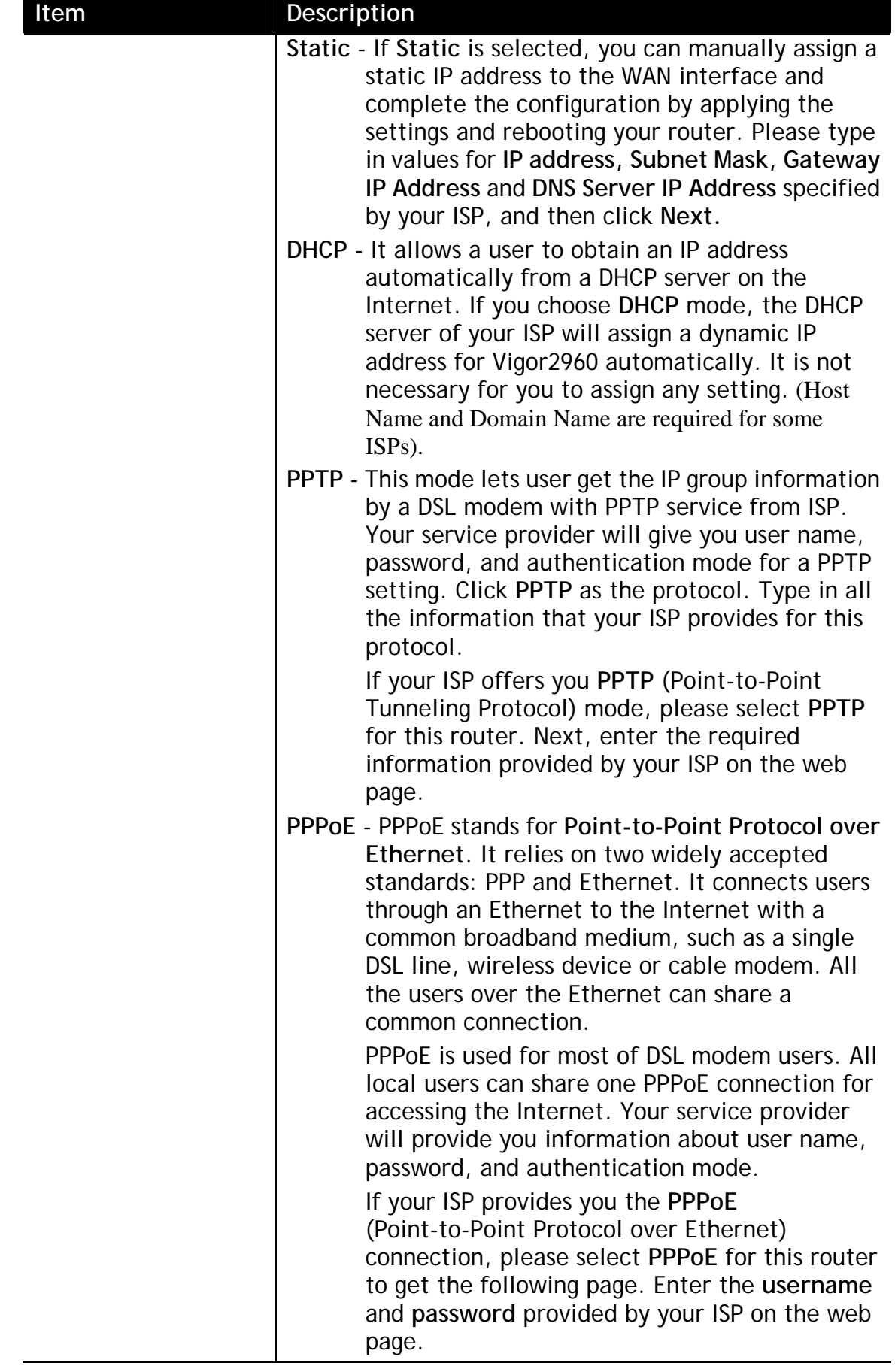

When you finish the above settings, please click **Next** to go to next page.

#### **Step 2**

After clicking Next, you can see the following page which will vary according to the IPv4 protocol type selected in Step 1.

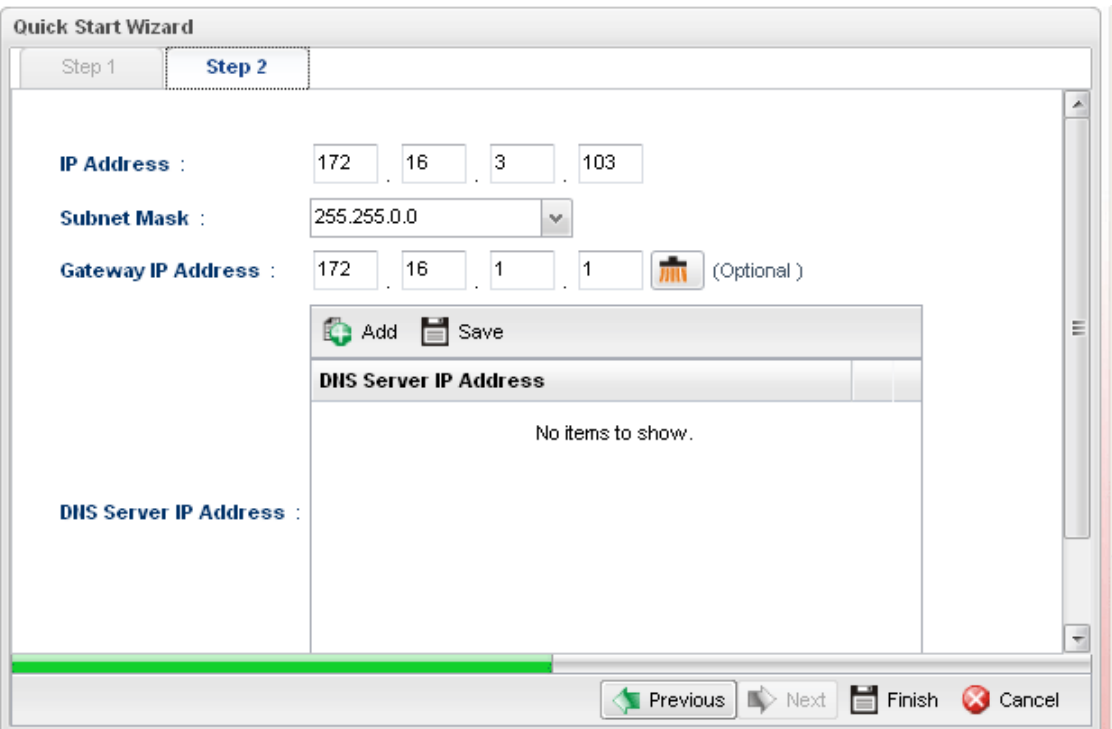

For **Static** type, the page will be displayed as follows:

Available settings are explained as follows:

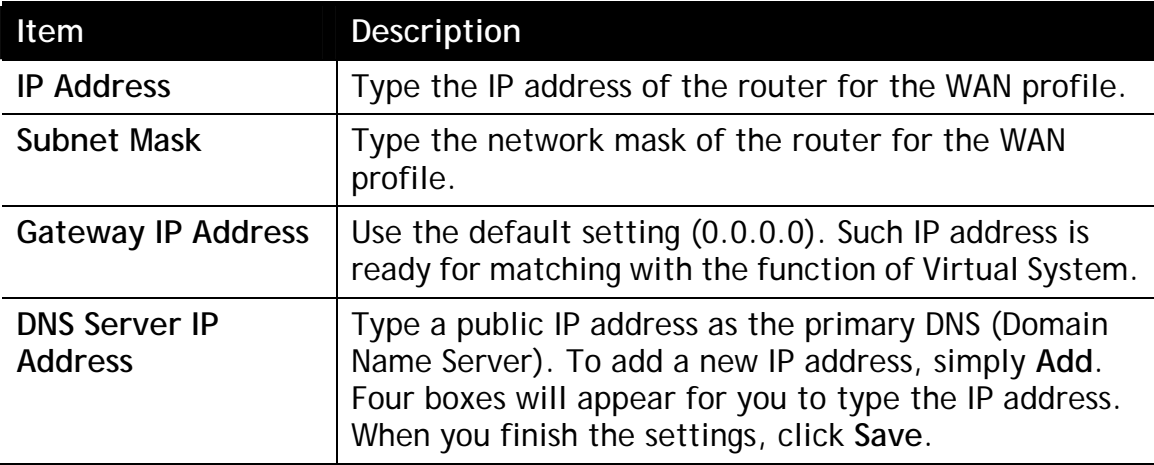

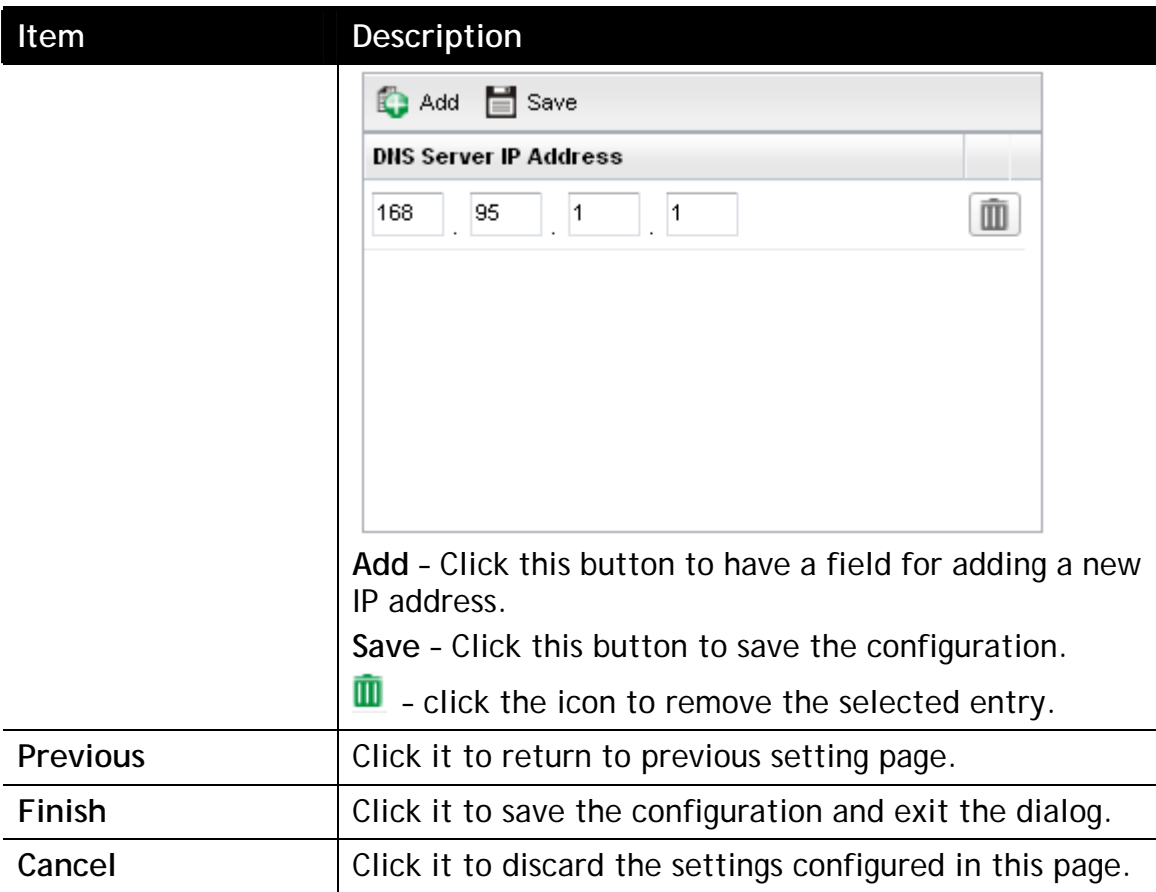

For **DHCP** type, the page will be displayed as follows:

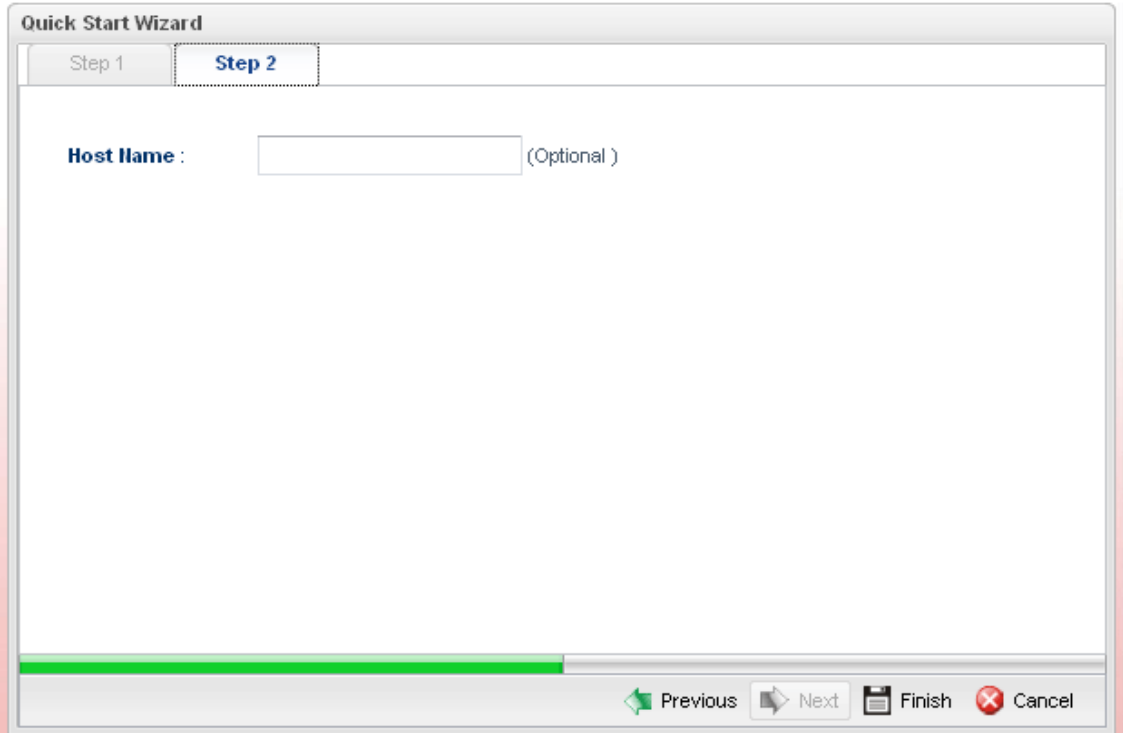

Type a name as the host name for identification (optional) for identification. Click **Finish**.

For **PPPoE** type, the page will be displayed as follows:

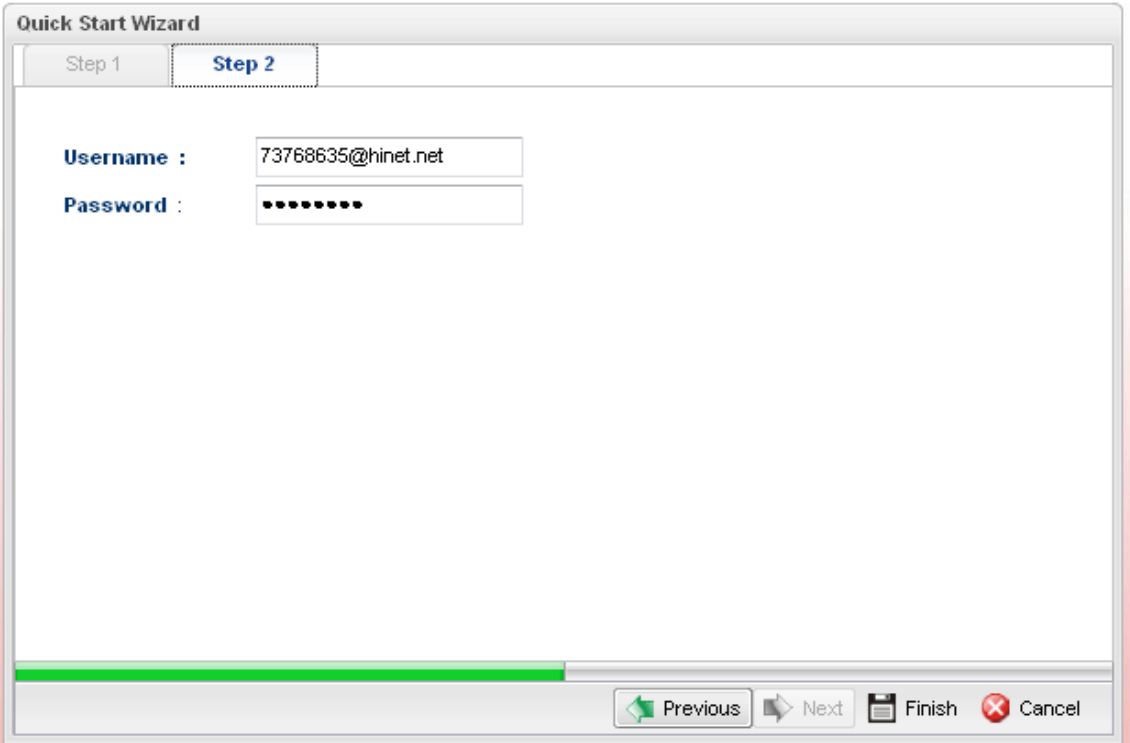

Available settings are explained as follows:

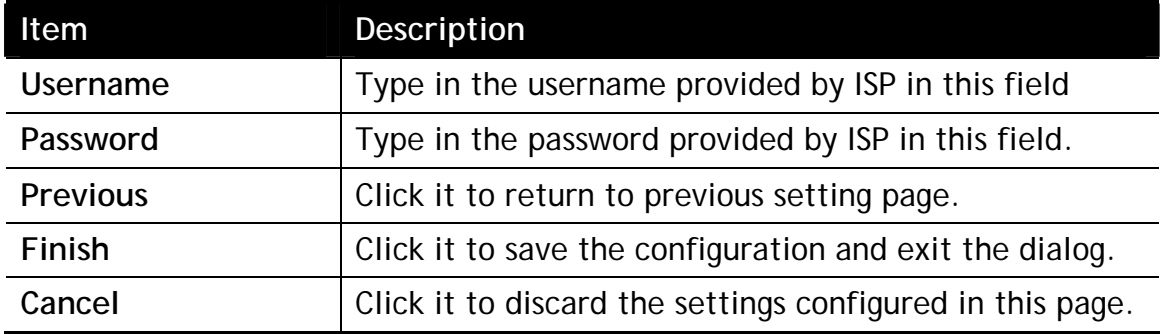

After finishing the above configuration, click **Finish.**

For **PPTP** type, the page will be displayed as follows:

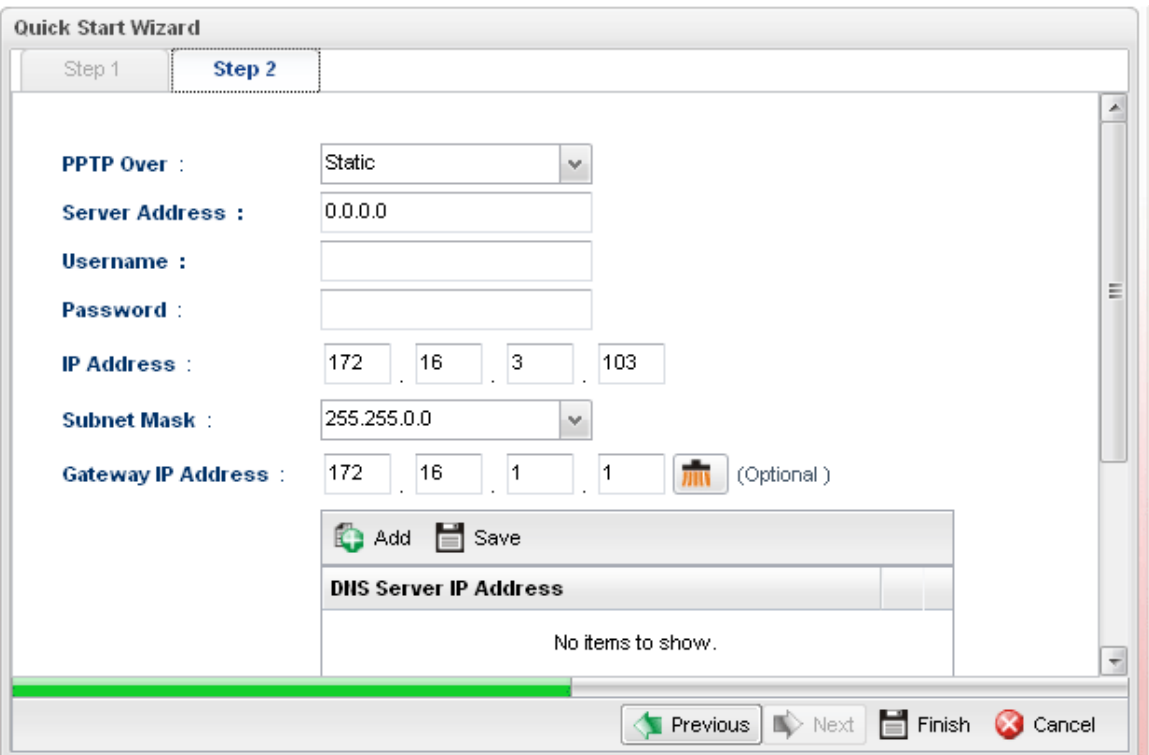

Available settings are explained as follows:

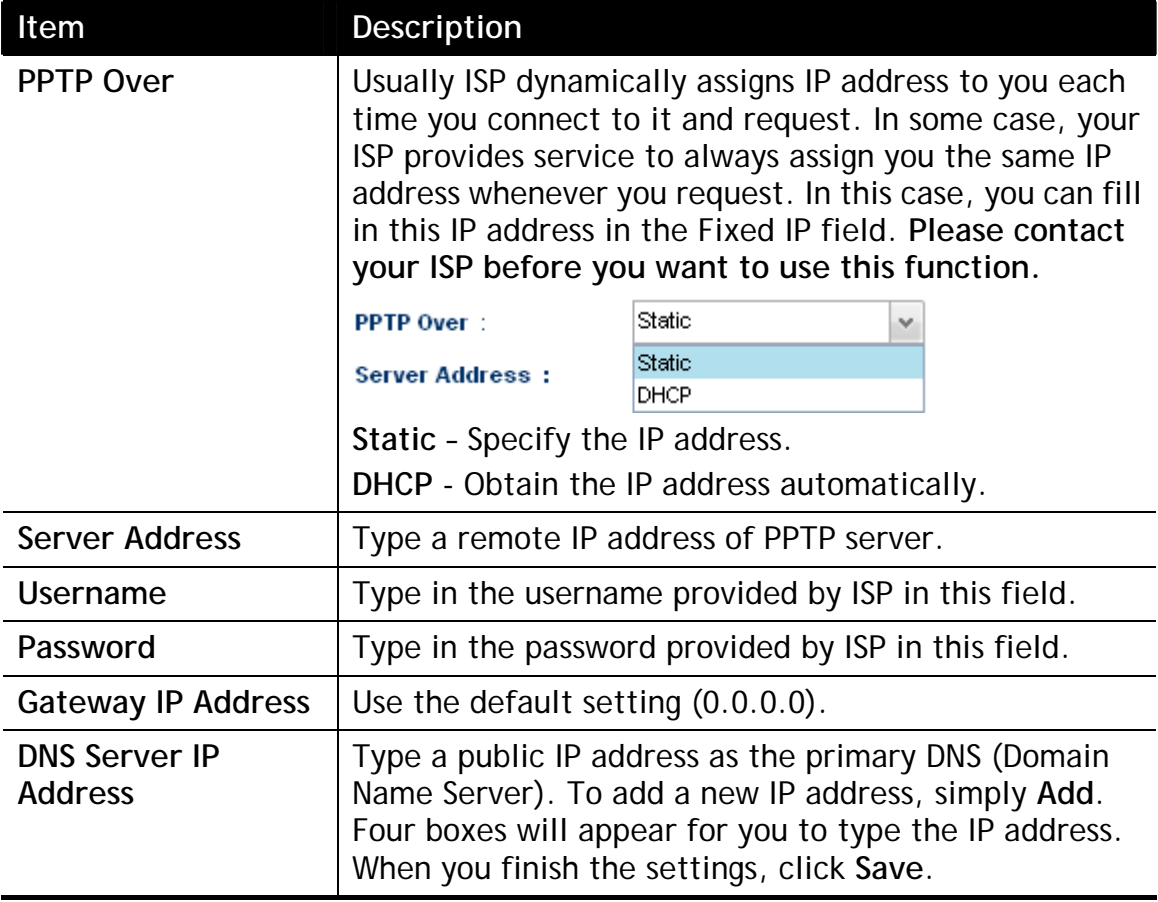

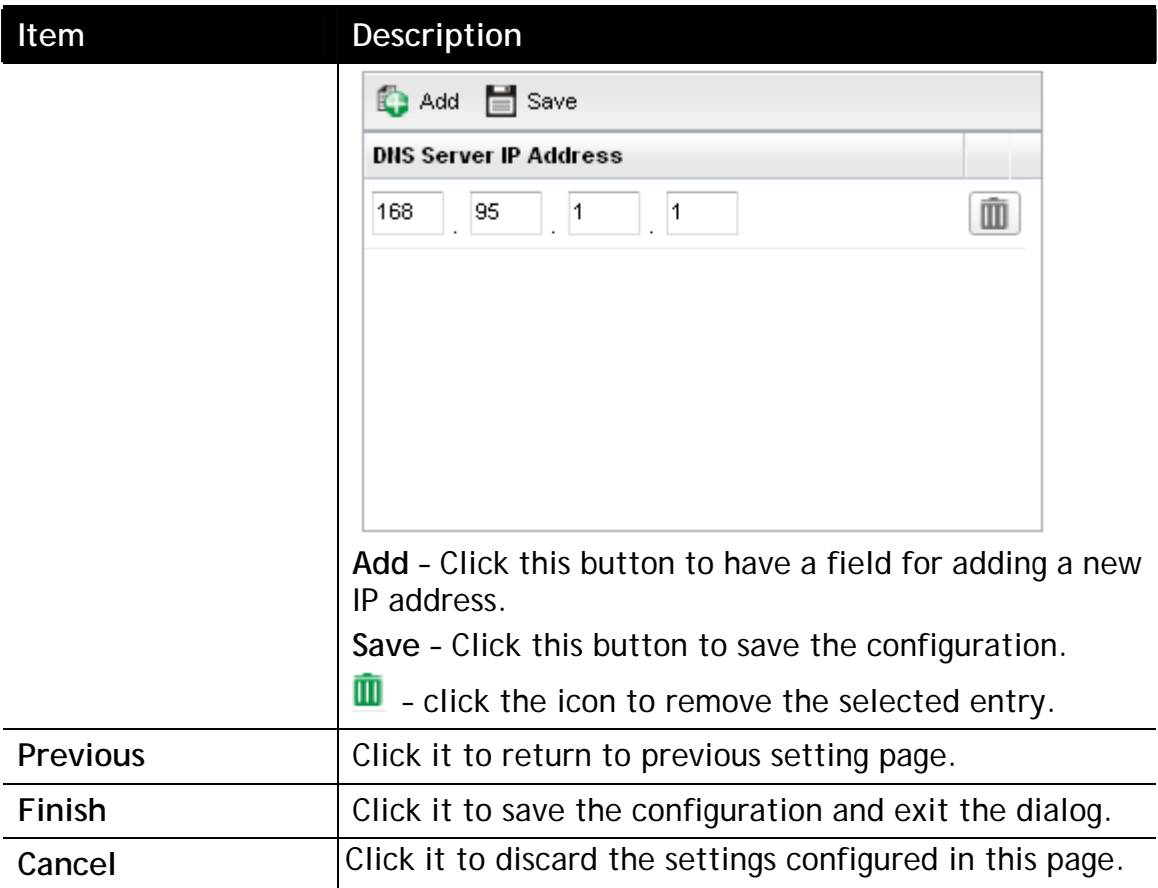

After finishing the above configuration, click **Finish.** 

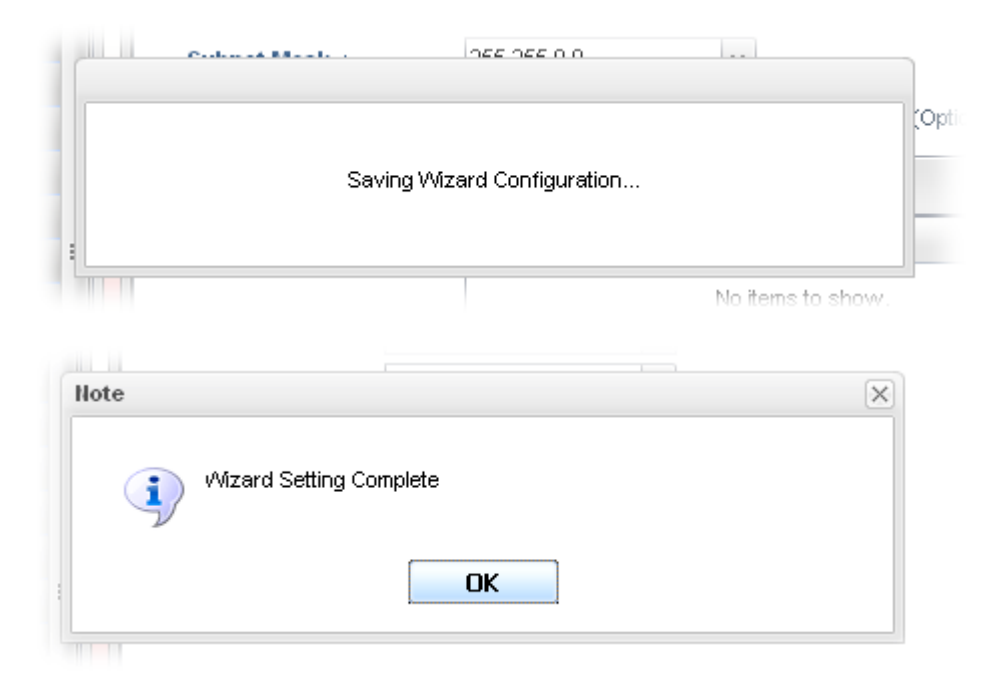

Later, you can surf the Internet at any time.

### 5.4 Check the Connection Status

After finishing the WAN connection, please check the connection status to ensure the network connection has been made successfully.

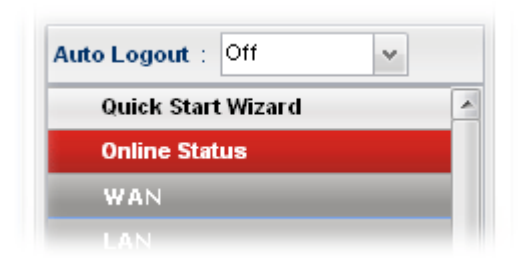

Please open **Online Status** to display the information for all the WAN interfaces at the same time, including Device Information, System Information and IPv4/IPv6 configurations.

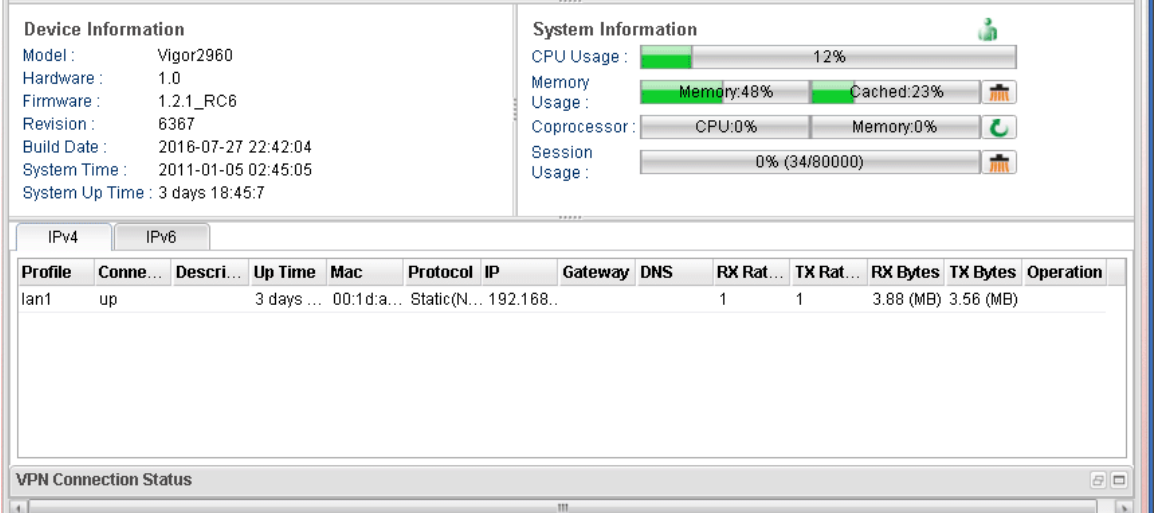

From the above figure, wan1 connection for Internet has been built successfully for the word – *up* has been displayed on the field of **Connection**.

### 6. Customer Service

If the router cannot work correctly after trying many efforts, please contact your dealer for further help right away. For any questions, please feel free to send e-mail to support@draytek.com.